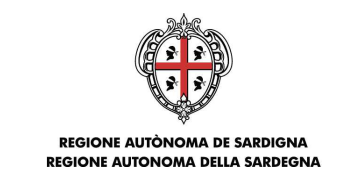

ASSESSORADU DE S'AGRICULTURA E REFORMA AGROPASTORALE ASSESSORATO DELL'AGRICOLTURA E RIFORMA AGROPASTORALE

Autorità di Gestione del Programma di Sviluppo Rurale 2014-2020

# **PSR Sardegna 2014-2020 - Bando 2017 - Sottomisura 5.2 Compilazione della domanda di sostegno - Nota integrativa al manuale utente S.I.N. -**

Obiettivo del presente documento è integrare le istruzioni riportate nel manuale utente per la compilazione della domanda sul portale SIAN e indicare una modalità di compilazione della domanda di sostegno coerente con le disposizioni riportate nel Bando 2017 della Sottomisura 5.2 e nella normativa di riferimento del PSR Sardegna 2014-2020.

I suggerimenti contenuti nel documento non sostituiscono e non derogano a quanto disposto dalla normativa di riferimento e dal bando in oggetto.

#### **Indicazioni generali**

1. Chi compila la domanda (Liberi Professionisti e CAA) deve possedere le **credenziali di accesso al SIAN**, l'**abilitazione alla compilazione delle domande** per il Bando 5.2 e il **PIN statico** rilasciato da AGEA.

2. Ogni beneficiario deve essere abilitato alla **firma OTP** (one time password) rilasciata da AGEA (www.agea.gov.it), indispensabile per la sottoscrizione della domanda prima del rilascio

3. Chi compila la domanda deve consultare i seguenti **documenti** pubblicati nello **Speciale Programma Sviluppo Rurale** (http://www.regione.sardegna.it/speciali/programmasvilupporurale/)

- a. Sottomisura 5.2 Bando per la tromba d'aria del 4.9.2015
- b. Manuale Utente Compilazione Misure non connesse alla superficie o agli animali (Edizione 01 – Giugno 2017)
- c. Istruzioni operative Firma elettronica e presentazione atti PSR 2014-2020
- d. Nota esplicativa per l'accesso dei liberi professionisti al Sistema Informativo Agricolo Nazionale – SIAN

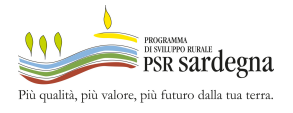

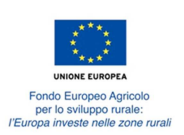

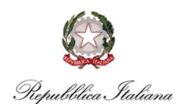

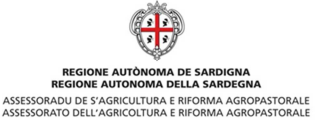

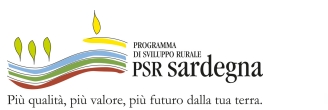

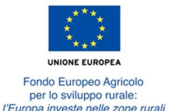

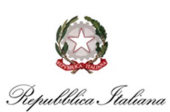

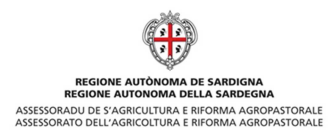

# **Indicazioni per la compilazione della domanda di sostegno Bando 2017 - SM 5.2**

1. **Scelta dell'Ente** (Servizio territoriale Argea destinatario della domanda) – rif. Manuale utente (Ed. 01/2017) - par 3.4.1.8. Inserimento Nuovo Atto reg 1305/2013.

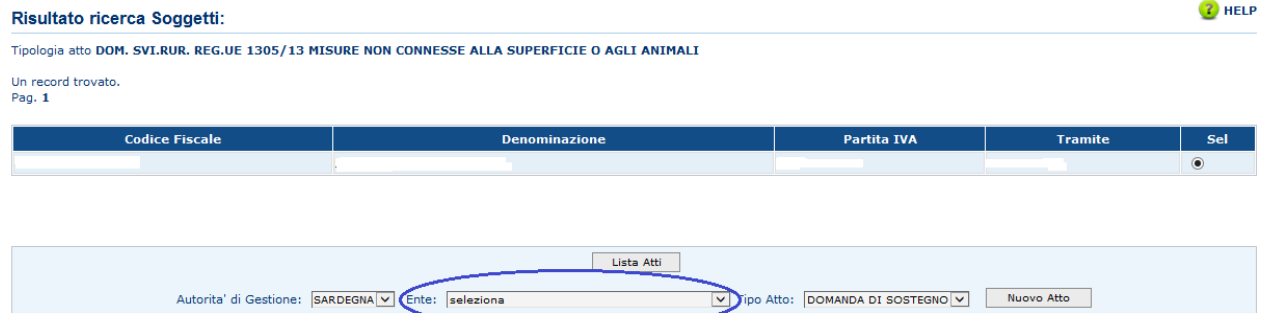

La selezione deve essere effettuata secondo il seguente criterio:

- a. tutti gli investimenti oggetto della domanda ricadono in un unico Servizio territoriale: selezionare il Servizio Territoriale in cui ricadono gli investimenti
- b. gli investimenti oggetto della domanda non ricadono in un unico Servizio territoriale: selezionare il Servizio Territoriale in cui è ubicata la prevalenza dei terreni aziendali.
- 2. **DATI DOMANDA** rif. Manuale utente (Ed. 01/2017) par. 3.4.3. Dati Settoriali La pagina deve essere compilata come mostrato di seguito.

Nel "Numero beneficiari richiedenti il sostegno" selezionare "**BENEFICIARIO SINGOLO (ACCESSO INDIVIDUALE)**"; nella "Tipologia di accesso al contributo" selezionare "**Individuale (come beneficiario singolo)**". La **Tipologia Beneficiario**, deve essere impostata ad "**AGRICOLTORI SINGOLI**" solo per le **Ditte Individuali**, in tutti gli altri casi selezionare "**AGRICOLTORI ASSOCIATI**".

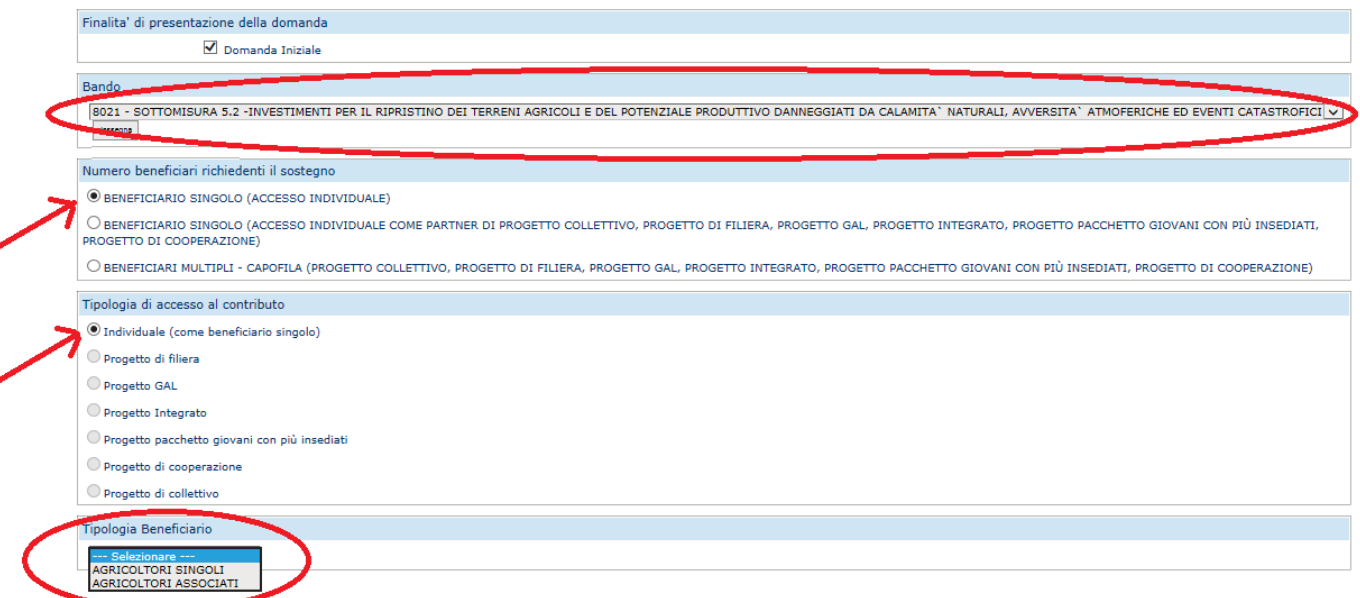

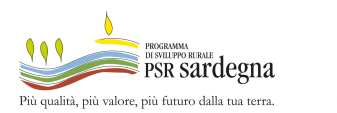

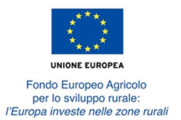

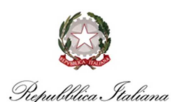

Selezionare la sottomisura prima di salvare.

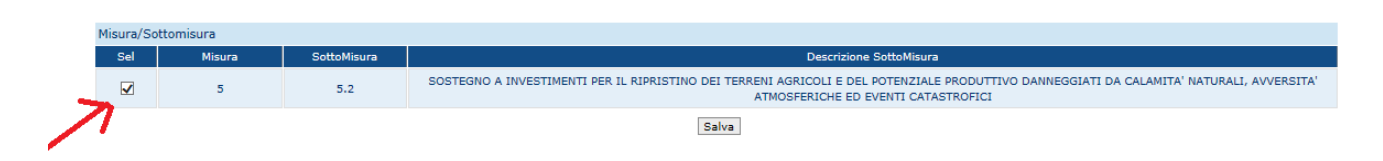

3. Compilazione **Piano degli interventi** – rif. Manuale utente (Ed. 01/2017) – par. 3.4.3.3.Piano **Interventi** 

Passi per la compilazione del **Piano degli interventi**:

- **Passo 1.** inserire la **Tipologia Intervento** rif. Manuale utente (Ed. 01/2017) par. 3.4.3.3.1. Gestione Tipologia di intervento
- **Passo 2.** inserire l'**Intervento** rif. Manuale utente (Ed. 01/2017) par. 3.4.3.3.2. Gestione Interventi, indicando i **MESI DURATA INTERVENTO - A PARTIRE DALLA DATA DI CONCESSIONE DELL'AIUTO (max. 18 mesi)** come disposto nel bando e riassunto nella seguente tabella:

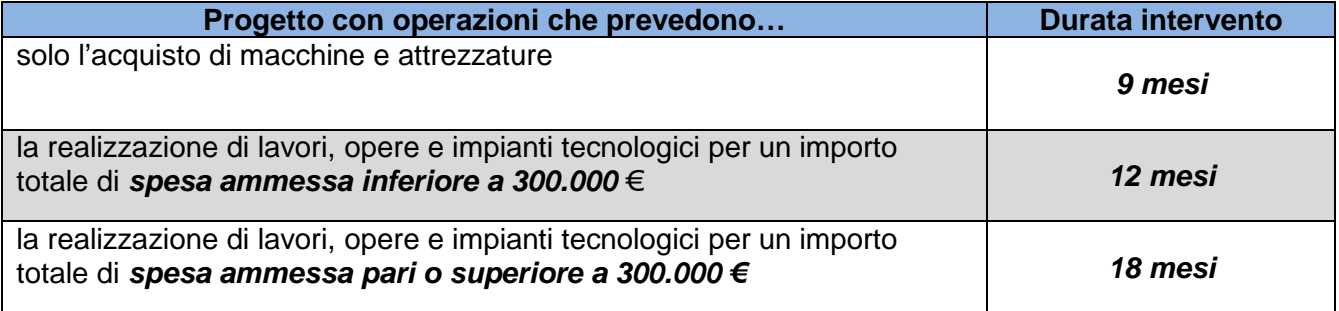

**Passo 3.** Inserire il **Sottointervento** – rif. Manuale utente (Ed. 01/2017) – par. 3.4.3.3.3. Gestione Sottointerventi

**Passo 4.** compilare il **Sottointervento** appena inserito:

- a. **Associa recapito**: indicare la sede legale dell'azienda
- b. **Associa particelle**:

- se la domanda include investimenti di ripristino che rientrano nella categoria "A-**COSTRUZIONE O IL MIGLIORAMENTO DI BENI IMMOBILI" (come di seguito indicato)**: indicare le particelle catastali dove sono previsti gli interventi di rispristino;

- se la domande prevede solo **Riparazione o riacquisto di macchine, attrezzature, macchinari e impianti o riacquisto di animali che rientrano nelle categorie B e C**: indicare le particelle catastali dove è ubicato il centro aziendale;

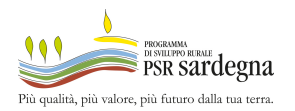

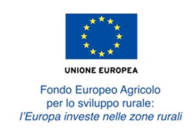

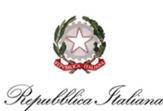

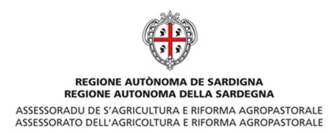

**c. Indicare le Voci di spesa**: individuare le voci di spesa seguendo la guida rappresentata dalla seguente tabella:

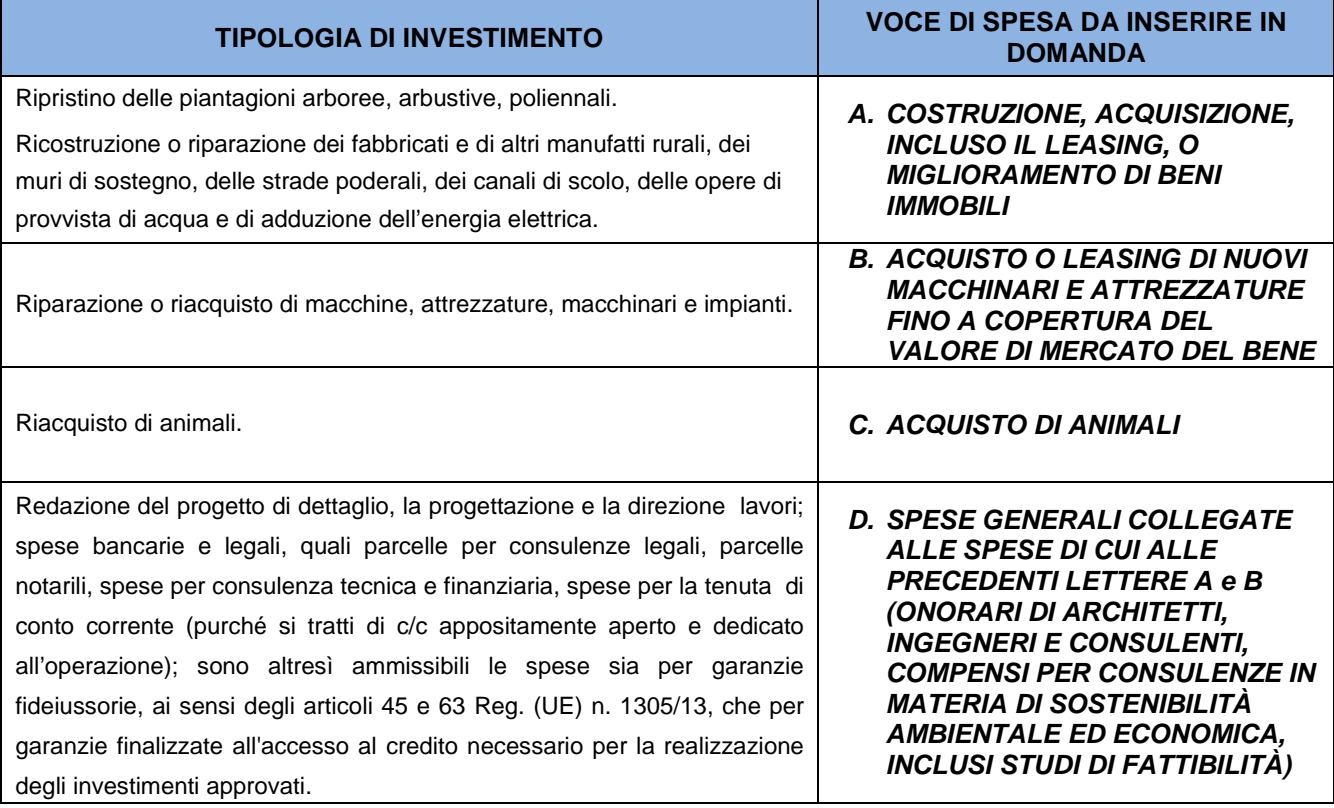

Per ogni **Voce di spesa** valorizzare i seguenti campi:

- 1. **SPESA IMPONIBILE IVA ESCLUSA** (dato obbligatorio perché utilizzato dal sistema per calcolare il **CONTRIBUTO RICHIESTO**)
- 2. **SPESA IMPONIBILE DI CUI IN ECONOMIA** (solo se presenti opere da realizzare attraverso prestazioni volontarie non retribuite)
- 3. **IMPORTO IVA**
- 4. Cliccare il bottone **Calcola** per valorizzare automaticamente il **CONTRIBUTO RICHIESTO** e **non modificarlo manualmente**
- 5. Cliccare il bottone **Salva**

**ATTENZIONE** a **non modificare mai manualmente** il valore del **CONTRIBUTO RICHIESTO**  calcolato dal sistema e, anche se è già stato fatto, immediatamente prima di salvare cliccare sempre il bottone **Calcola** come rappresentato di seguito:

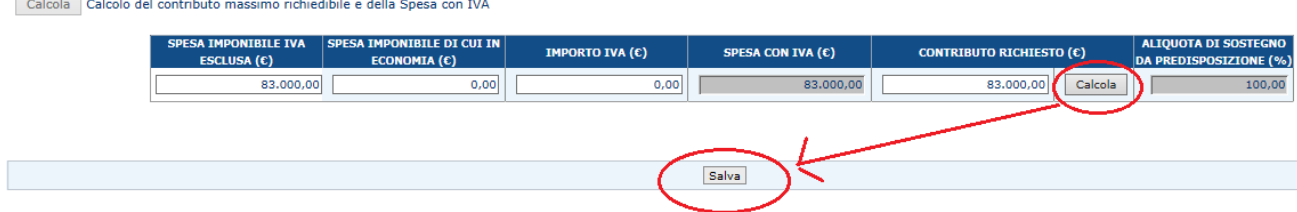

*PSR 2014-2020 - Bando 2017 – Sottomisura 5.2 - Compilazione della domanda di sostegno - Nota integrativa al manuale utente S.I.N. -* pag. 4 di 7

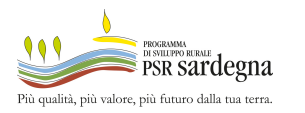

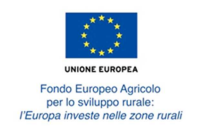

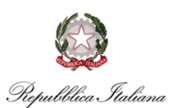

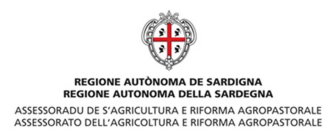

Si ricorda che i cosiddetti "lavori in natura" non sono previsti nella sottomisura 5.2, pertanto la colonna "SPESA IMPONIBILE DI CUI IN ECONOMIA (€)" deve essere sempre a zero.

Verificare che al termine della compilazione del **Piano degli interventi** sia presente una situazione simile alla seguente:

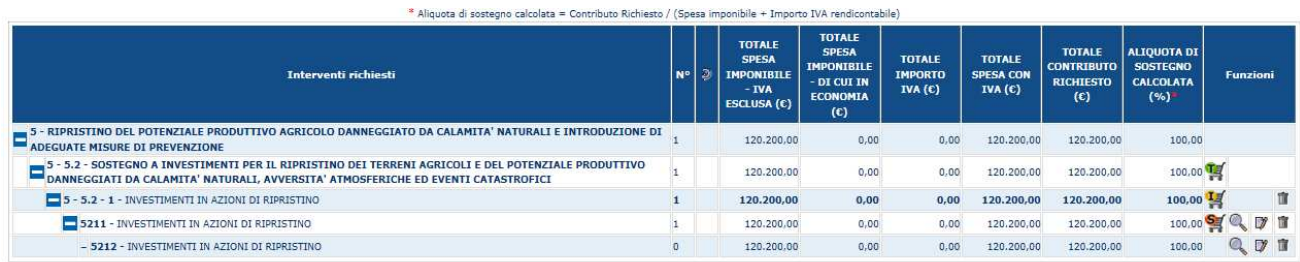

Per correggere gli eventuali errori riscontrate, modificare il Sottointervento e adeguare le voci di spesa inserite nel rispetto delle indicazioni fornire sopra.

### 4. **Documentazione allegata** – rif. Manuale utente (Ed. 01/2017) - par 3.4.3.9.Documentazione Allegata

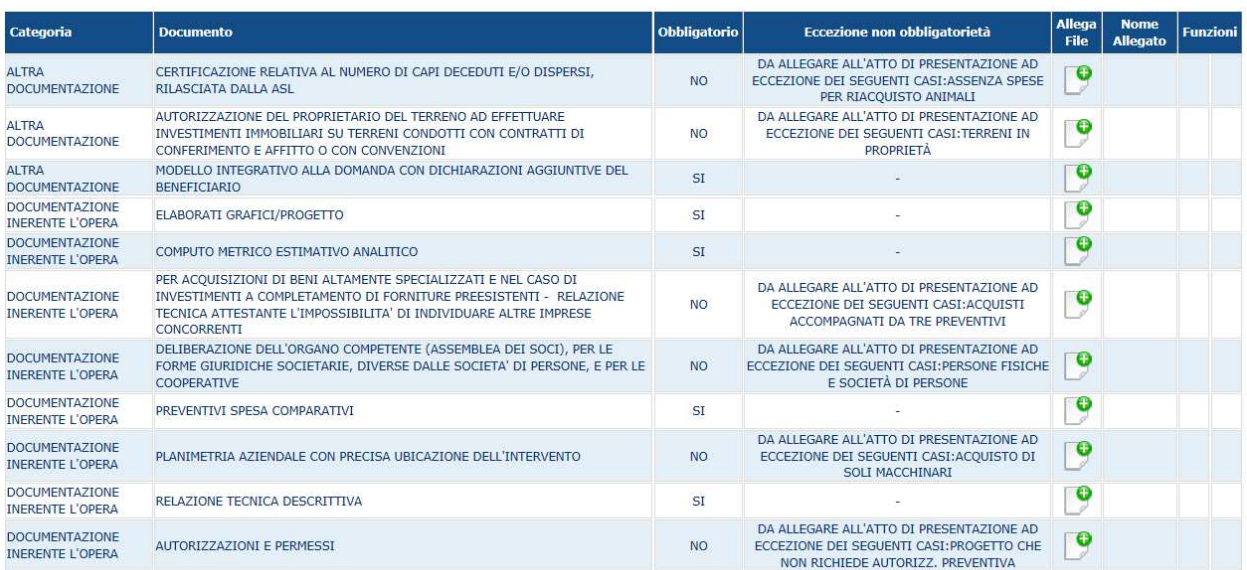

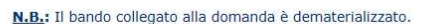

Tutti gli allegati alla domanda previsti dal Bando devono avere **formato PDF**, eventualmente firmati digitalmente, e caricati, anche raggruppati in archivi **ZIP, RAR** o **7ZIP**, nella sezione **Documentazione Allegata** mostrata sopra.

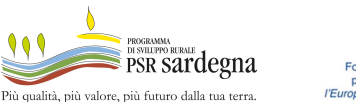

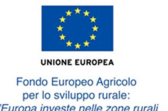

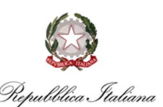

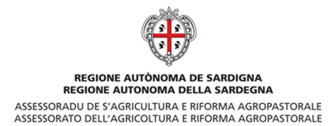

La corografia, nonché, se pertinenti, gli eventuali disegni di opere e impianti e la planimetria del centro aziendale devono essere allegati in un unico documento "ELABORATI GRAFICI/PROGETTO".

## **ATTENZIONE**: **non sono ammessi** allegati nei formati **JPG, JPEG** e **PNG**.

5. **Criteri di selezione e Autovalutazione Progetto** – rif. Manuale utente (Ed. 01/2017) - par 3.4.3.10. Criteri di selezione e Autovalutazione Progetto

Con riferimento all'**autovalutazione del progetto**, si riporta di seguito la griglia per l'attribuzione dei punteggi proposta dal sistema:

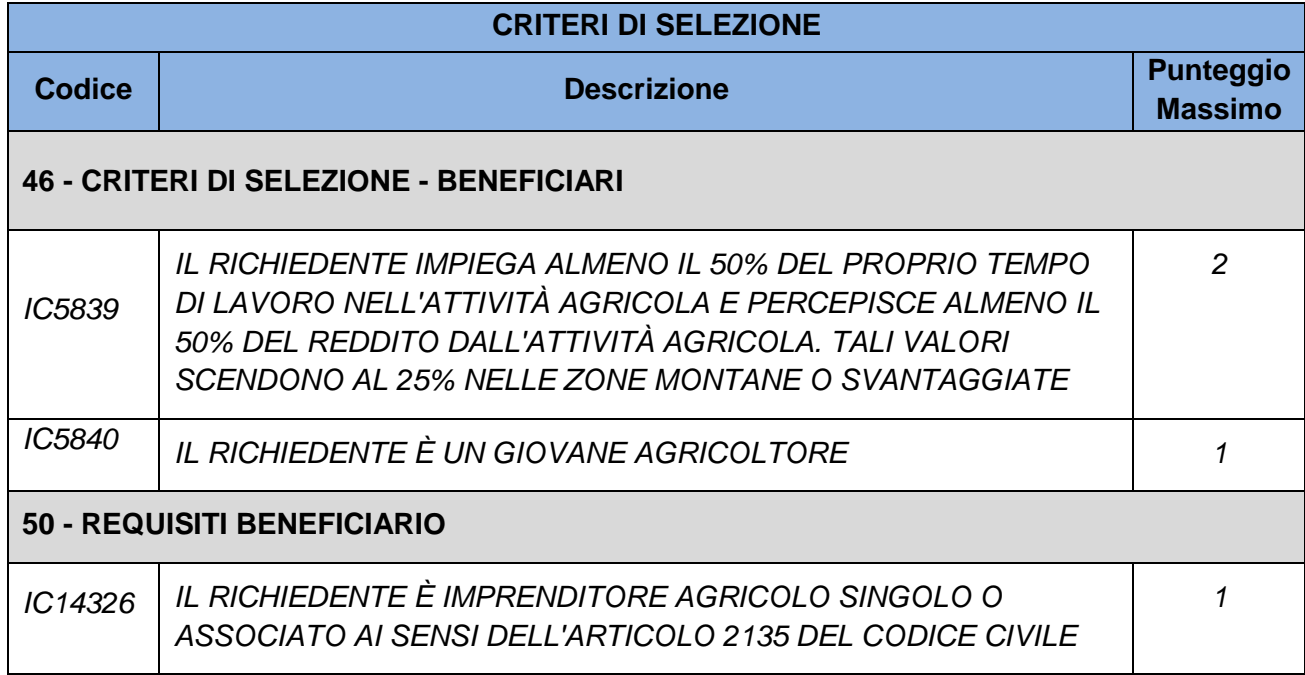

**Attenzione: Il punteggio di cui all'IC5839 non si cumula con il punteggio di cui all'IC14326! Pertanto, coltivatori diretti e IAP devono attribuirsi i 2 punti previsti dall'IC5839 ma non il punto relativo all'IC14326.** 

il **Punteggio totale** ottenuto deve essere **almeno pari a 1** e **non superiore a 3 punti.** 

6. **Firma e rilascio della domanda** – rif. Manuale utente (Ed. 01/2017) - 3.4.2. Anagrafica – Dettaglio del Richiedente

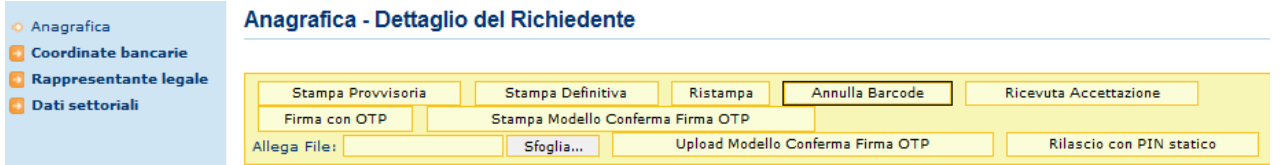

Con riferimento all'immagine riportata sopra si elencano i passi da seguire per il **rilascio** della domanda:

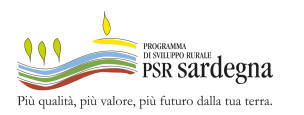

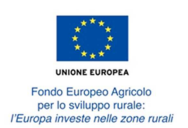

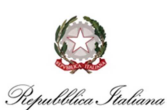

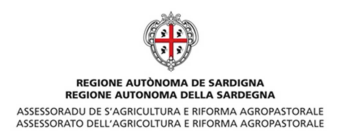

a) **Stampa provvisoria**

#### b) **Stampa definitiva**

- **c) Firma con OTP**: il beneficiario sottoscrive la domanda con il **codice OTP** (One Time Password) ricevuto via SMS a seguito della selezione del bottone "**Firma con OTP**". Il codice OTP deve essere inserito a sistema subito dopo il suo ricevimento
- d) **Stampa Modello Conferma Firma OTP**: dopo la firma con OTP si procede alla stampa, compilazione, **sottoscrizione con firma autografa** del beneficiario del **Modello Conferma Firma OTP**
- e) **Upload Modello Conferma Firma OTP**: il modello sottoscritto dal beneficiario deve essere a caricato a sistema
- f) **Rilascio con PIN statico**: completato il caricamento a sistema del **Modello Conferma Firma OTP**, chi compila la domanda procede al **rilascio** utilizzando il proprio **PIN statico**. La **protocollazione della domanda** sul SIAN avviene contestualmente al rilascio